# 2024年入試

# 穎明館中学高等学校

Web(インターネット)出願についてのご説明

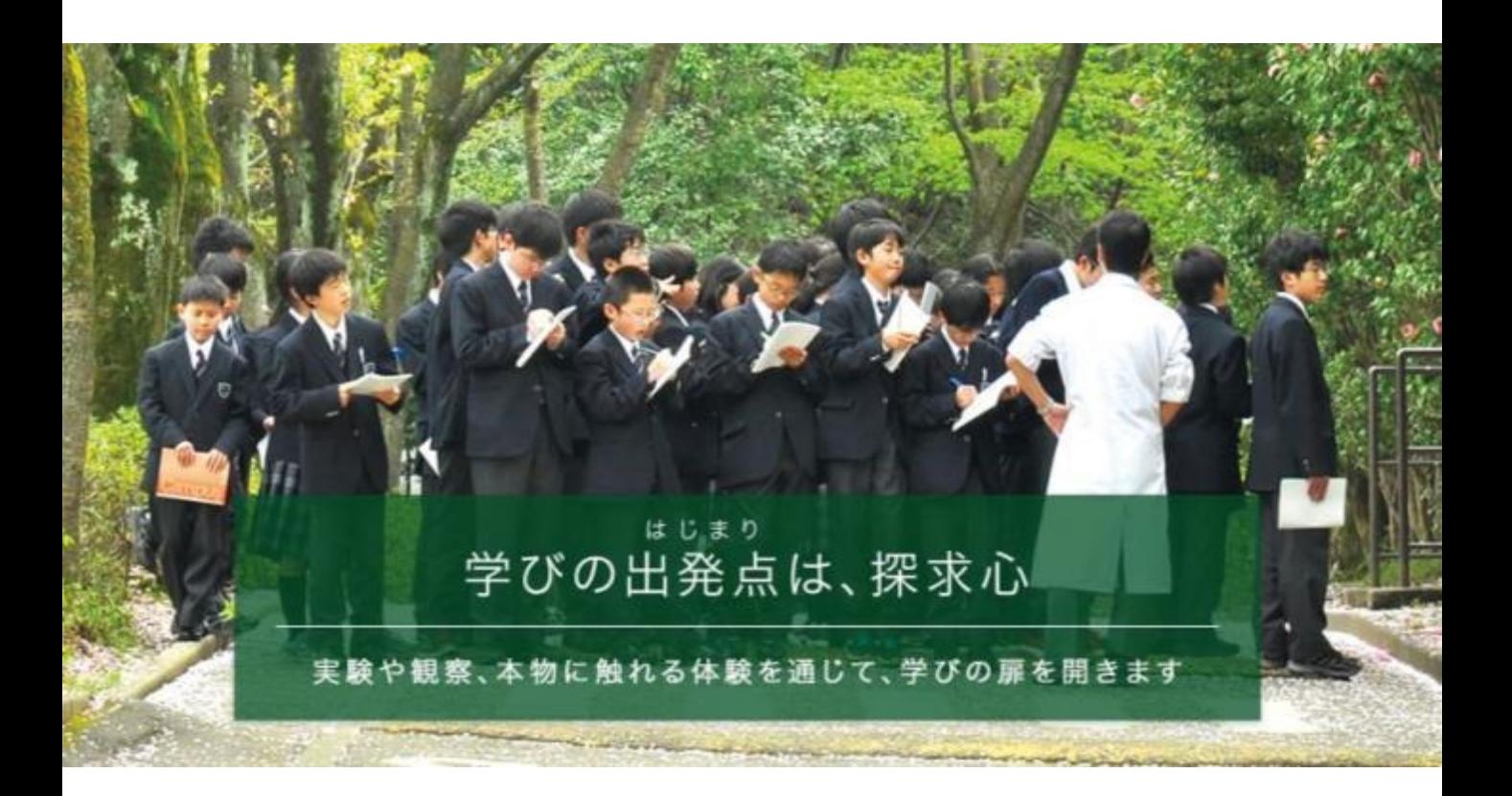

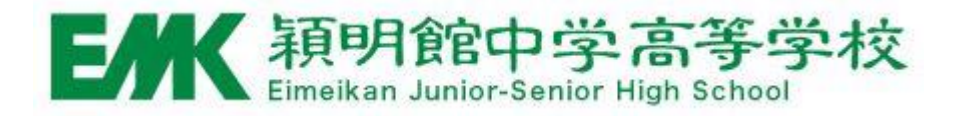

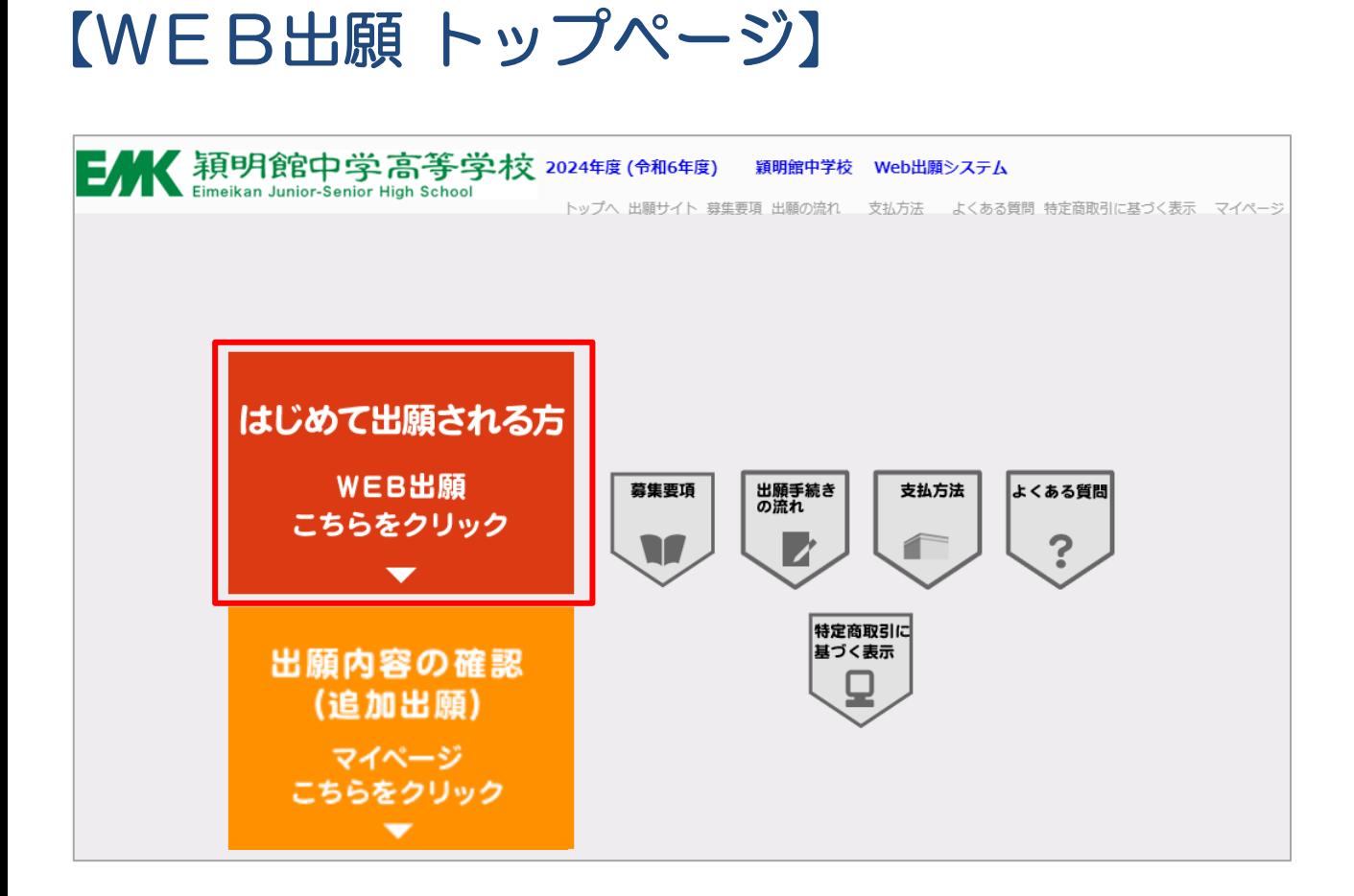

- 「はじめて出願される方」をクリックし手続きを開始してください。
- 出願後は「出願内容の確認」をクリックすると出願内容の確認や 受験票の印刷ができます。

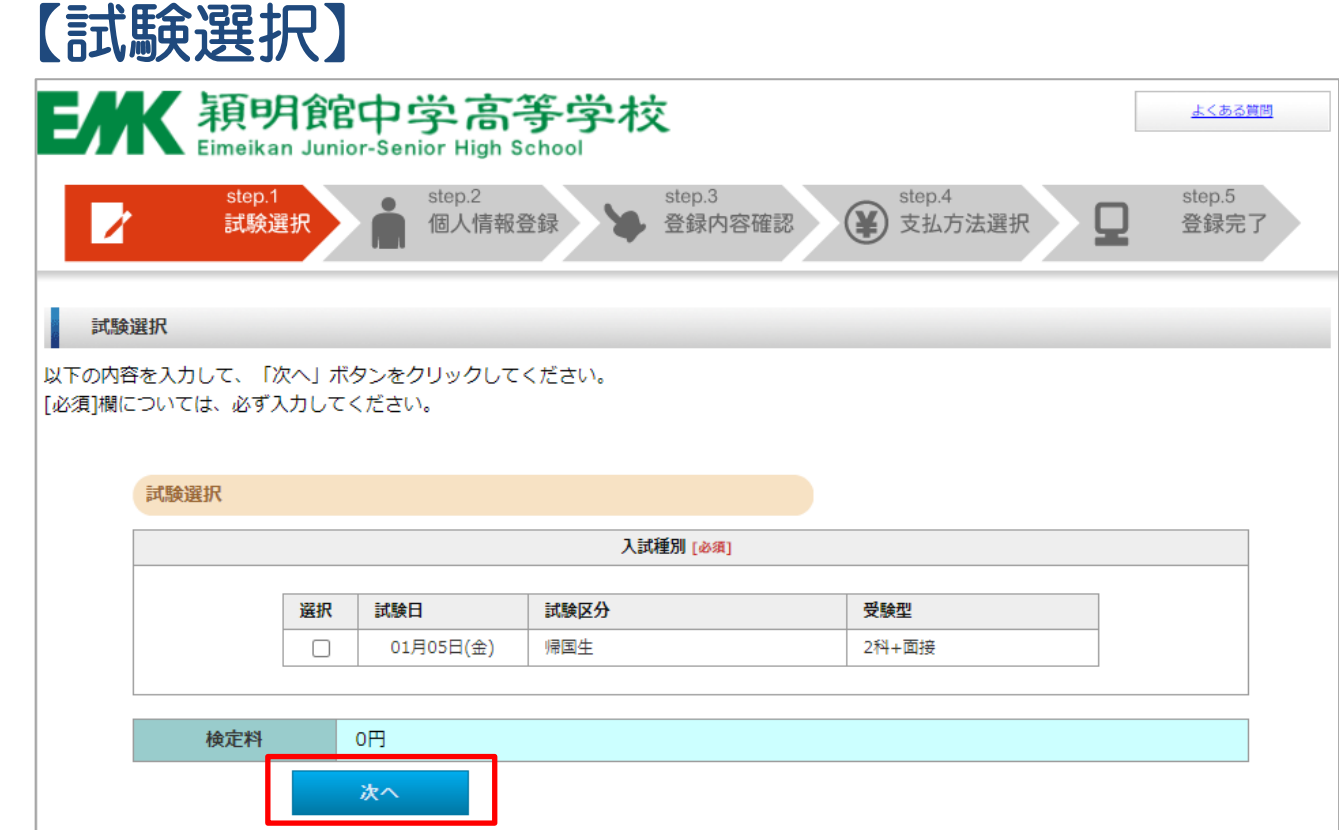

#### • 入試種別

受験する日程の選択欄にチェックを入れて「次へ」ボタンをク リックしてください。

#### 【受験料について】

受験料: 帰国生入試 ¥25,000

第1回~第4回(一般入試 グローバル入試、総合入試) 回分のみ ¥25,000 回分に出願 ¥30,000 回分に出願 ¥35,000 回分に出願 ¥40,000

\*間違いのないよう、ご注意ください。

## 【個人情報入力①】

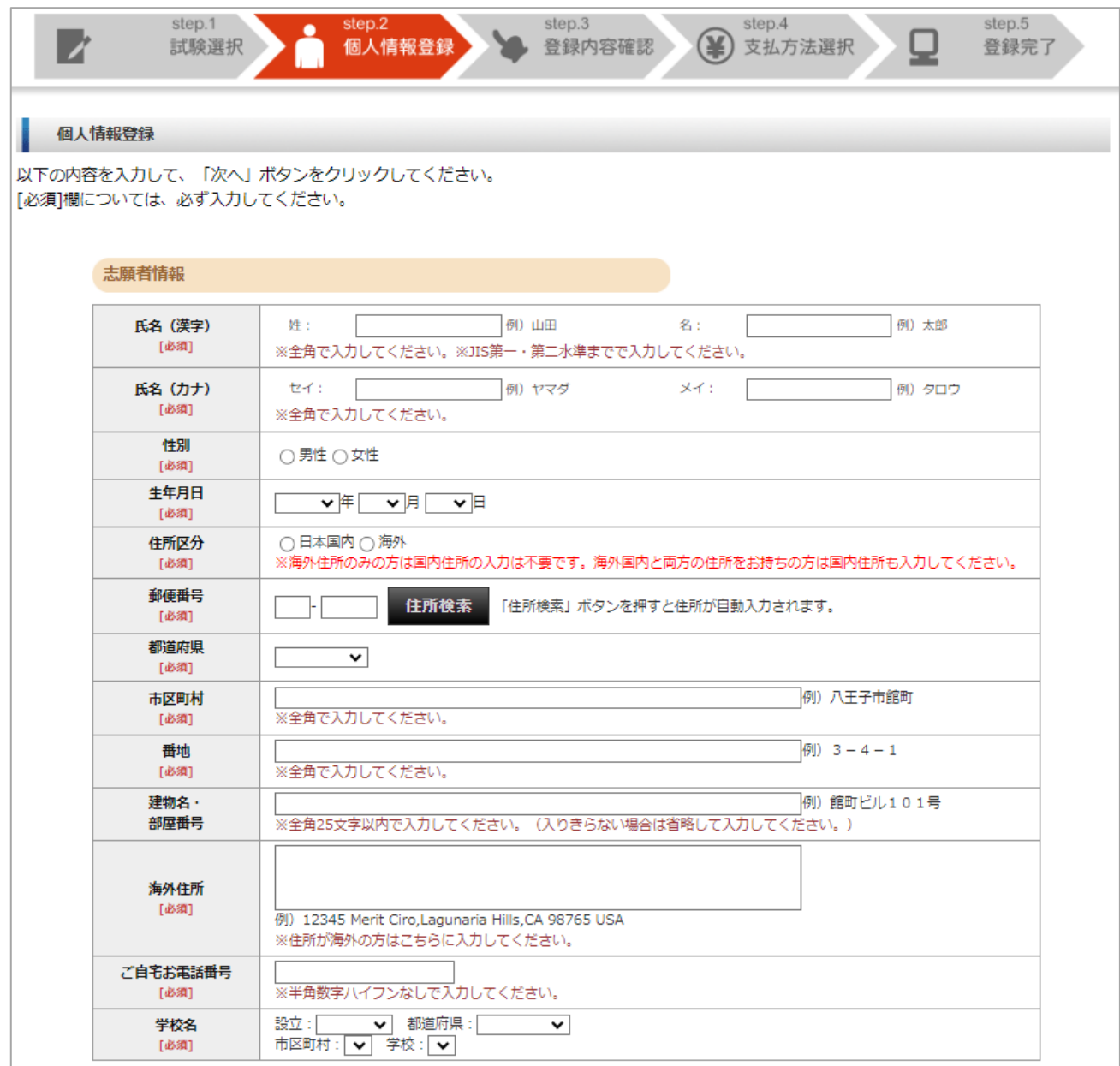

### • 個人情報の入力や写真データのアップロードをしてください。

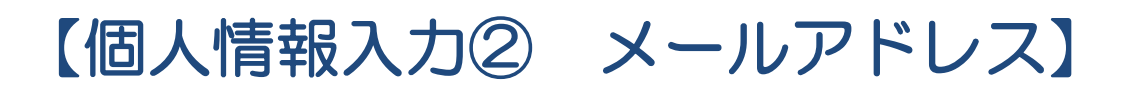

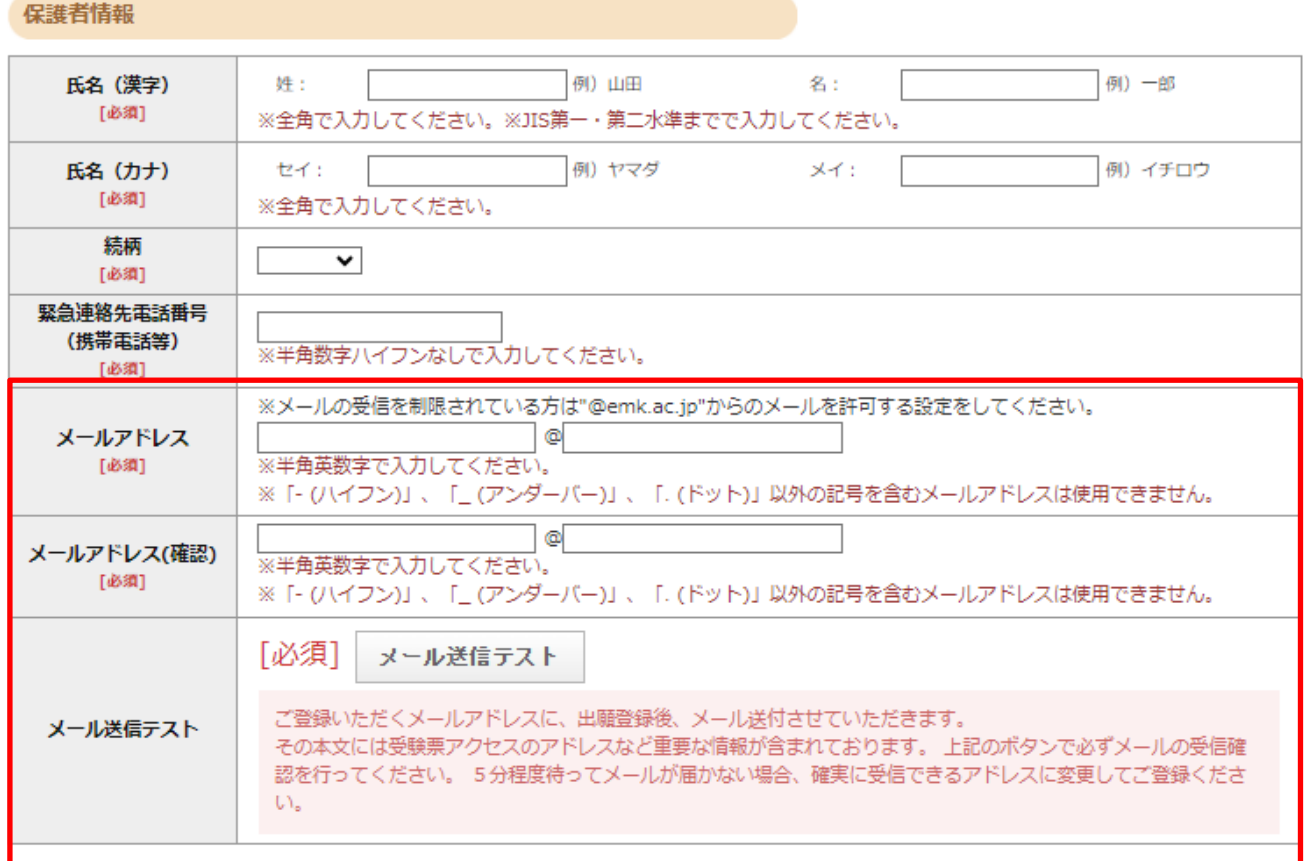

#### • メールアドレスの登録について

受信可能なメールアドレスを入力して「メール送信テスト」ボタンをクリック してください。入力したメールアドレスにテストメールを送信しますので、 受信の確認をしてください。

※「- (ハイフン)」、「\_ (アンダーバー)」、「. (ドット)」以外の記号を 含むメールアドレスは使用できません。ご注意ください。

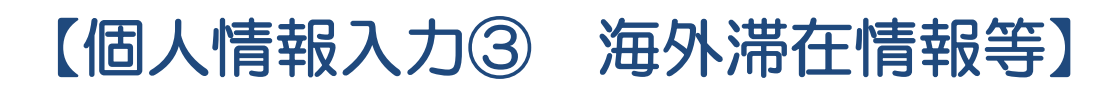

#### 学校関係者

家族の中に本校在校生または卒業生がいる場合必ずご記入してください。

合否には一切関係ありません。

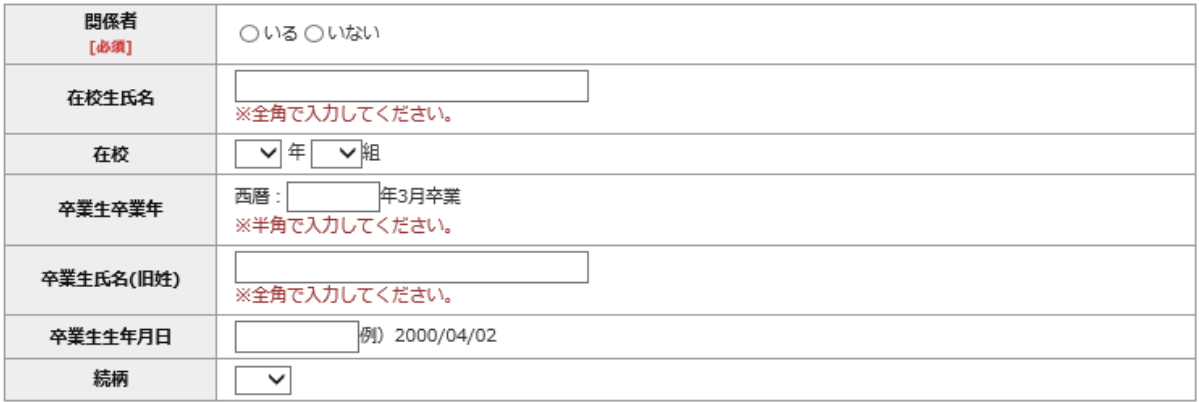

#### アンケートにご協力ください。(任意)

以下のアンケートは合否には一切関係ありません。ご協力をお願いします。

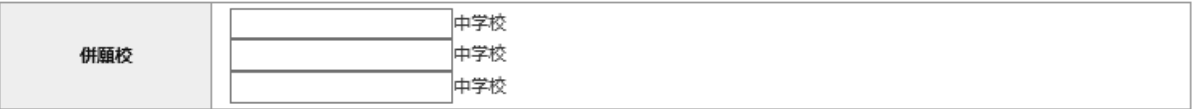

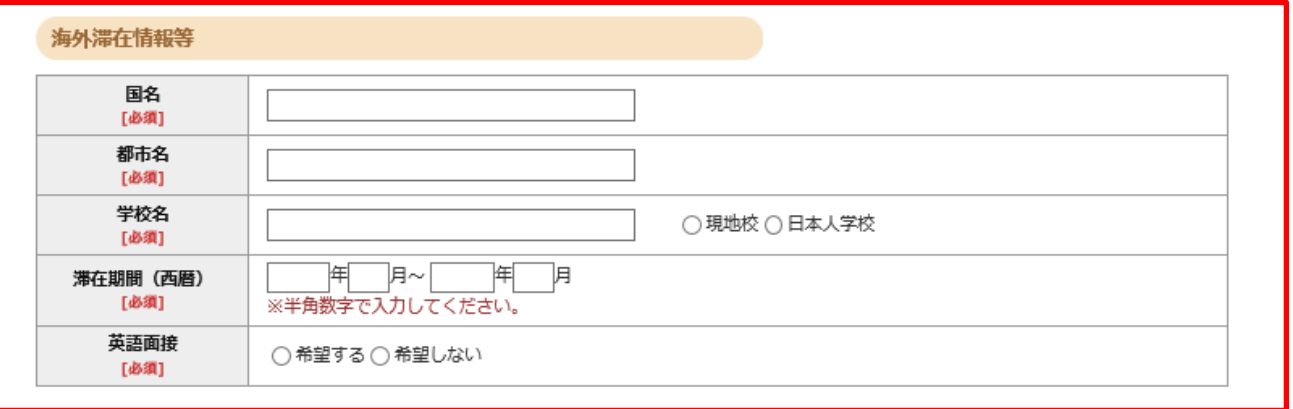

• 帰国生入試を受験される場合、海外滞在情報等の入力欄が表示されますので 入力してください。

## 【個人情報入力④ 写真アップロード1】

#### 必要書類

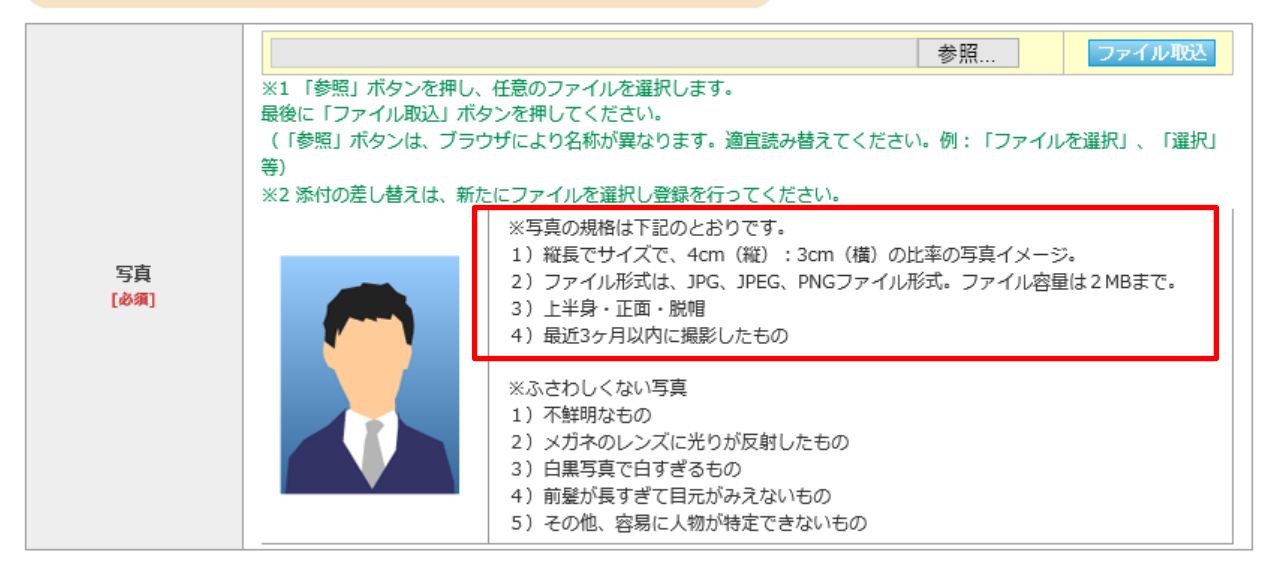

#### 写真データについて

証明写真店や写真スタジオで写真データをご用意いただく場合は、事前 に赤枠で囲んだ内容をお伝えいただければ、規格にそった形式にデータ を加工していただける場合がほとんどです。

【写真サイズについて】 ・縦4:横3 の比率

・容量:2MBまで

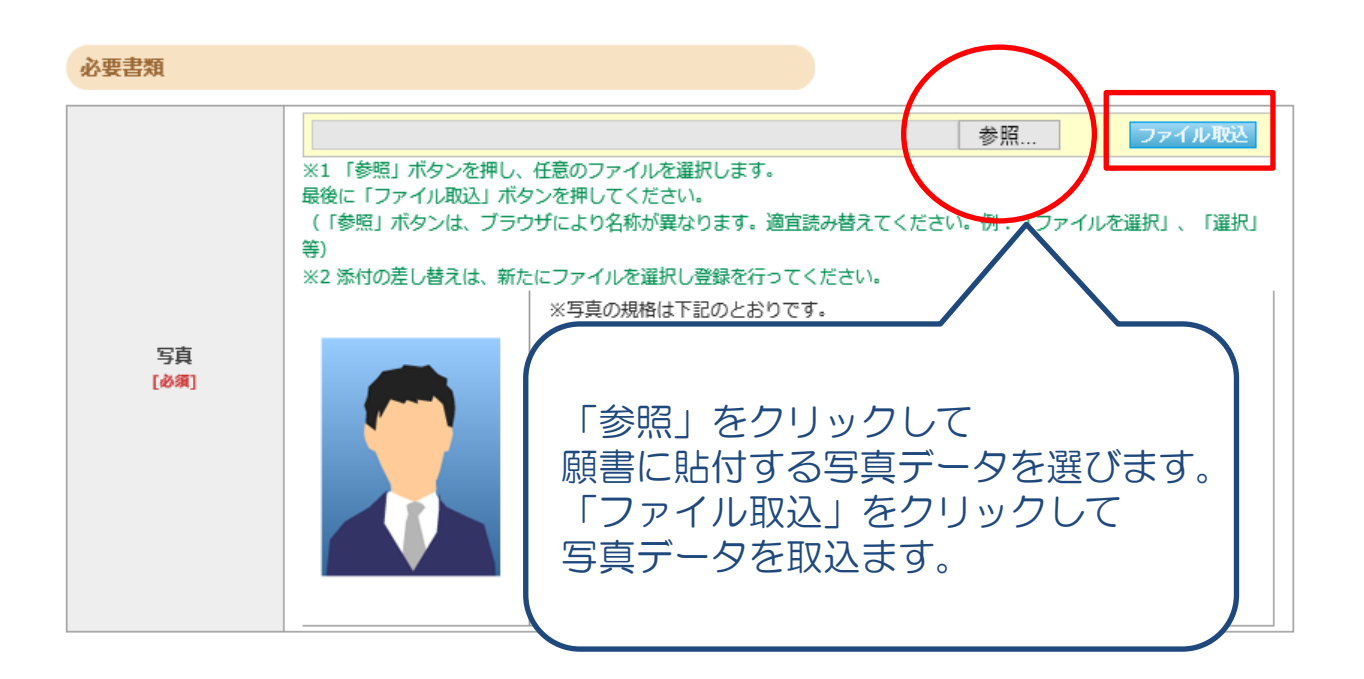

### 【個人情報入力④ 写真アップロード2】

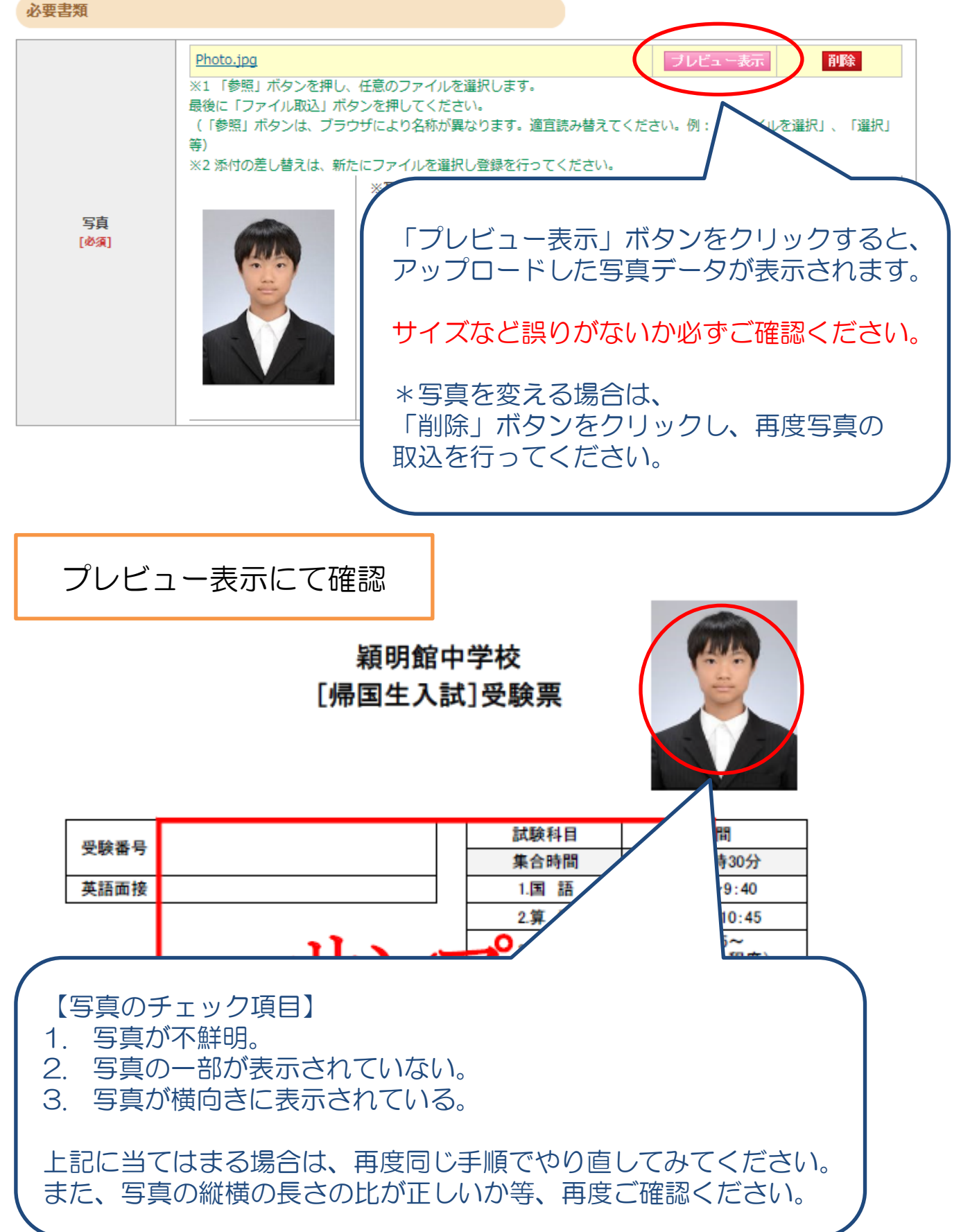

### 【登録内容確認】

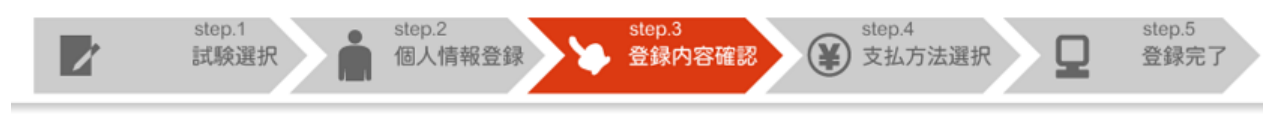

#### 出願情報確認

ご登録内容をご確認ください。間違いがなければ「登録確定」ボタンをクリックしてください。 これ以降、登録内容の変更が行えません。再度登録内容のご確認願います。

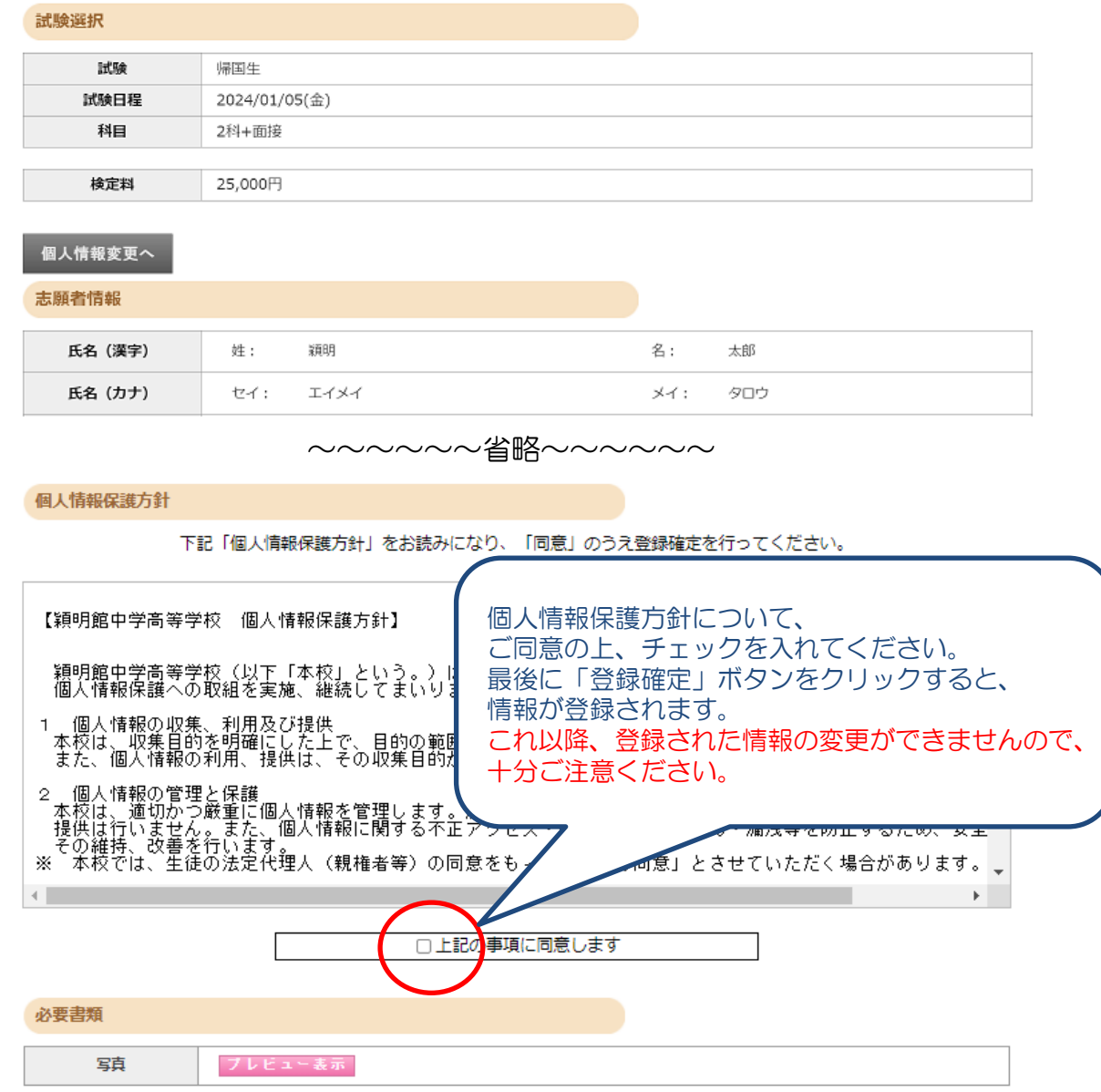

ご登録内容をご確認ください。間違いがなければ「登録確定」ボタンをクリックしてください。 これ以降 警録内容の変更が行えません。再度登録内容のご確認願います。

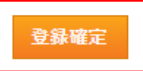

- 9 • 入力した個人情報、写真に誤りがないか確認して、個人情報保護方針に 同意の上、チェックを入れて「登録確定」ボタンをクリックしてください。 • 登録確定後は内容変更が行えませんのでご注意ください。
	-

### 【支払方法選択】

支払方法確認

支払方法を下記よりお選びください。

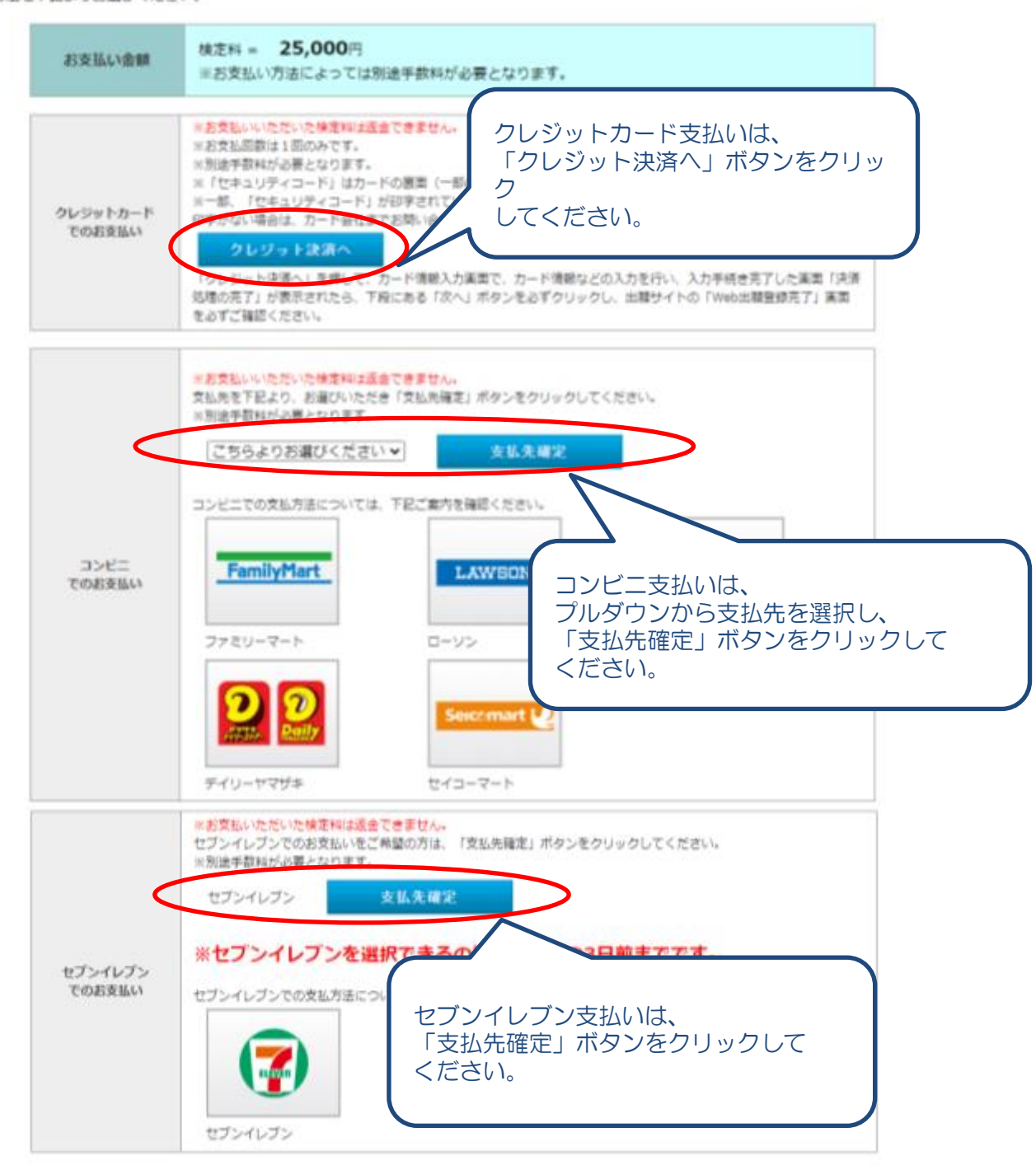

• 検定料のお支払い方法を選択してください。 以下のお支払方法が選択できます。

\*クレジットカード \*コンビニエンスストア \*セブンイレブン ※セブンイレブンに限り、支払期限が試験3日前までとなります。 (帰国生入試は該当しません)

10

お支払方法選択後の変更は行えませんのでご注意ください。

## 【クレジットカード支払】

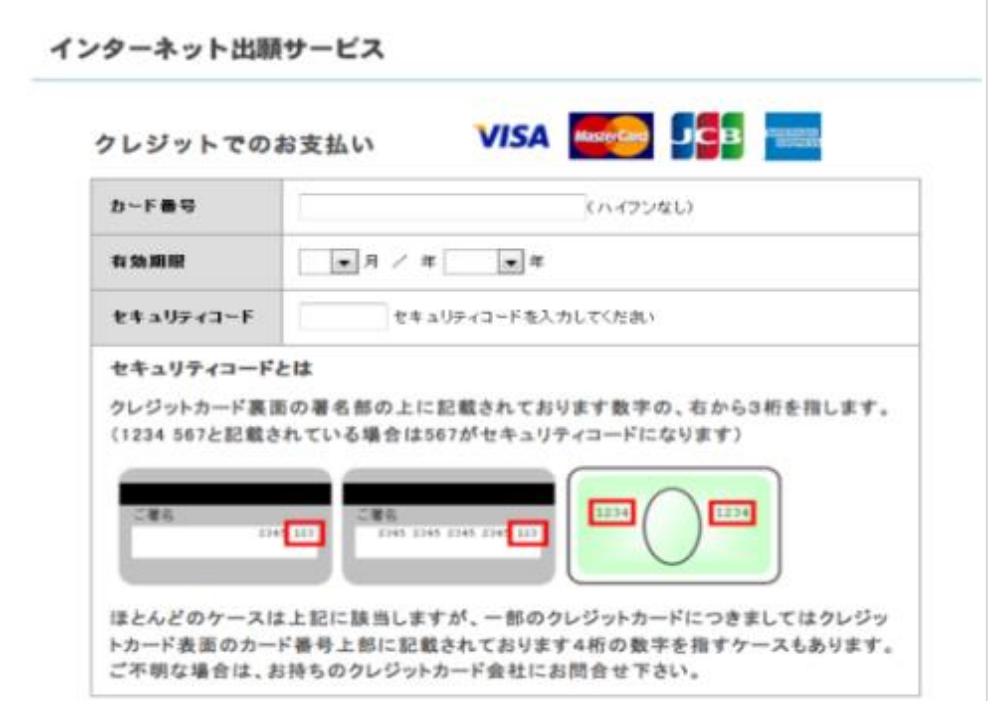

• 24時間、受験料のお支払いができます。 必要な情報を入力し、決済を行ってください。

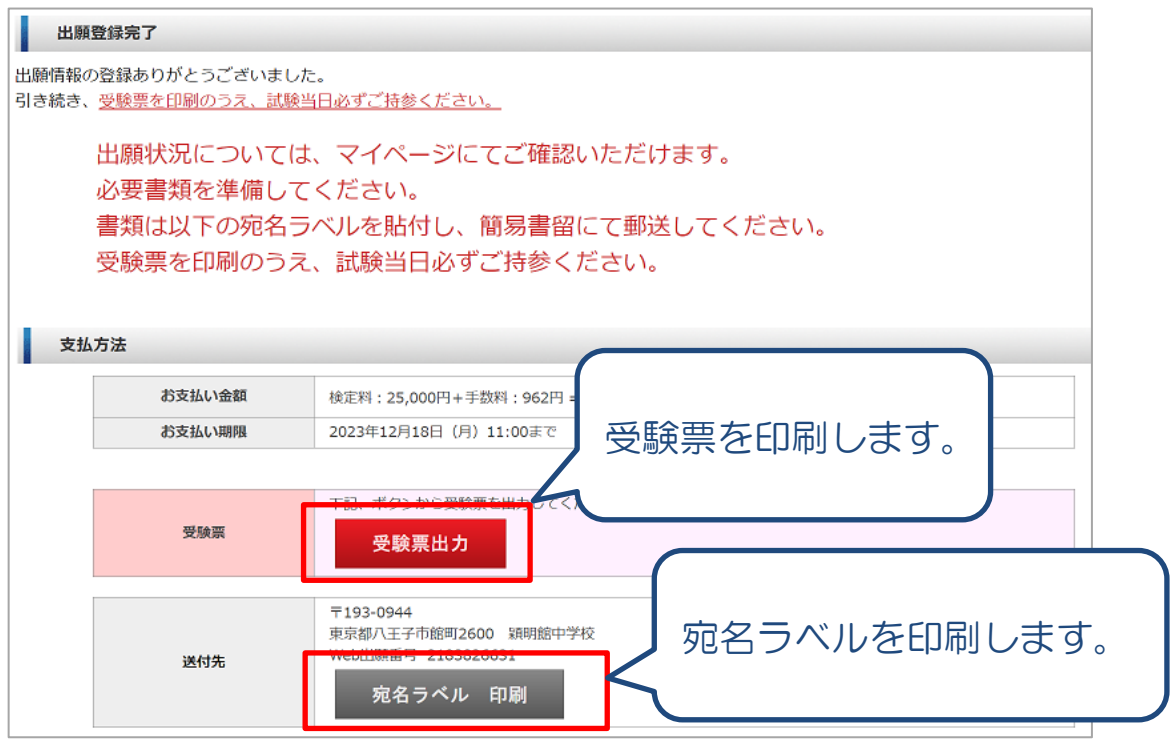

- クレジットカード決済が完了すると、上記画面が表示されます。
- 上記画面の「受験票出力」ボタンまたはマイページより受験票の印 刷を行い、試験当日忘れずにご持参ください。
- 11 帰国生入試に出願する場合は、上記画面の「宛名ラベル」ボタンま たはマイページより宛名ラベルを印刷して、封筒に貼り、簡易書留 にて提出書類を本校へ出願期間内に郵送してください。

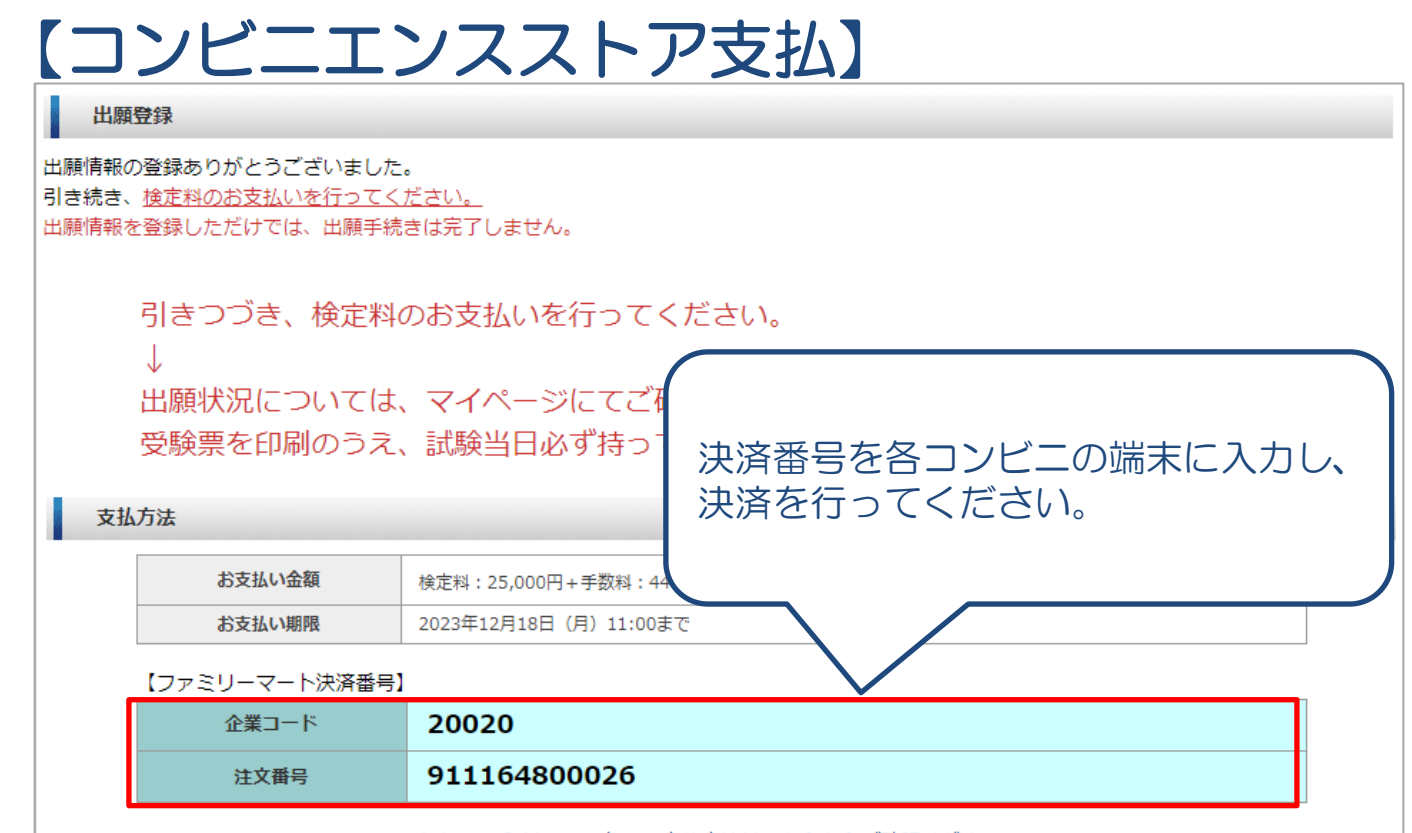

- 支払方法選択画面にてコンビニ支払を選択すると、上記画面が表示されます。
- 期限内に検定料をお支払いいただき、マイページより受験票の印刷を行ってください。
- 帰国生入試に出願する場合は、検定料のお支払い後、マイページより宛名ラベルを印刷 して、封筒に貼り、簡易書留にて提出書類を本校へ出願期間内に郵送してください。

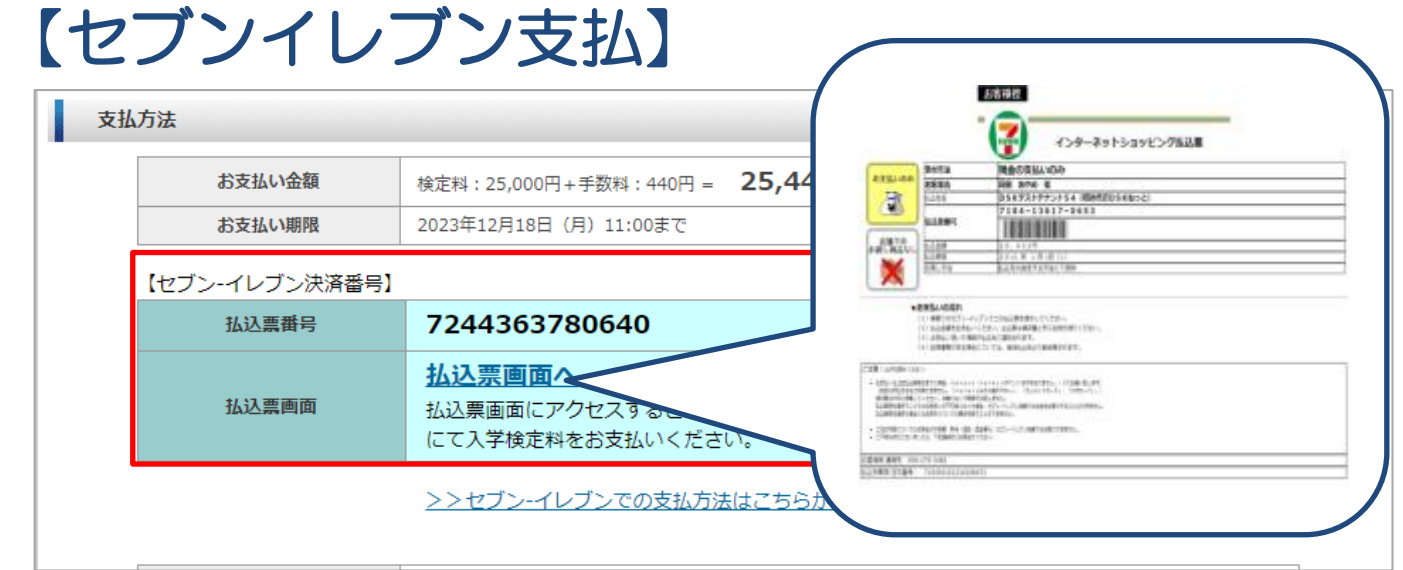

#### セブンイレブン選択時の支払期限

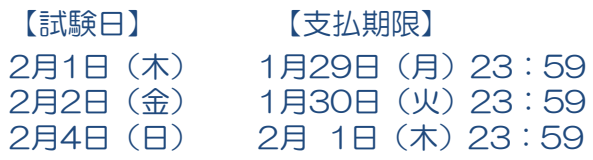

※セブンイレブンをご利用の場合の お支払期限は 受験をされる試験の3日前まで となります。 (帰国生入試は該当しません。)

※支払期限を過ぎた場合、再度出願情報 の登録が必要となります。 12

## 【マイページ機能】

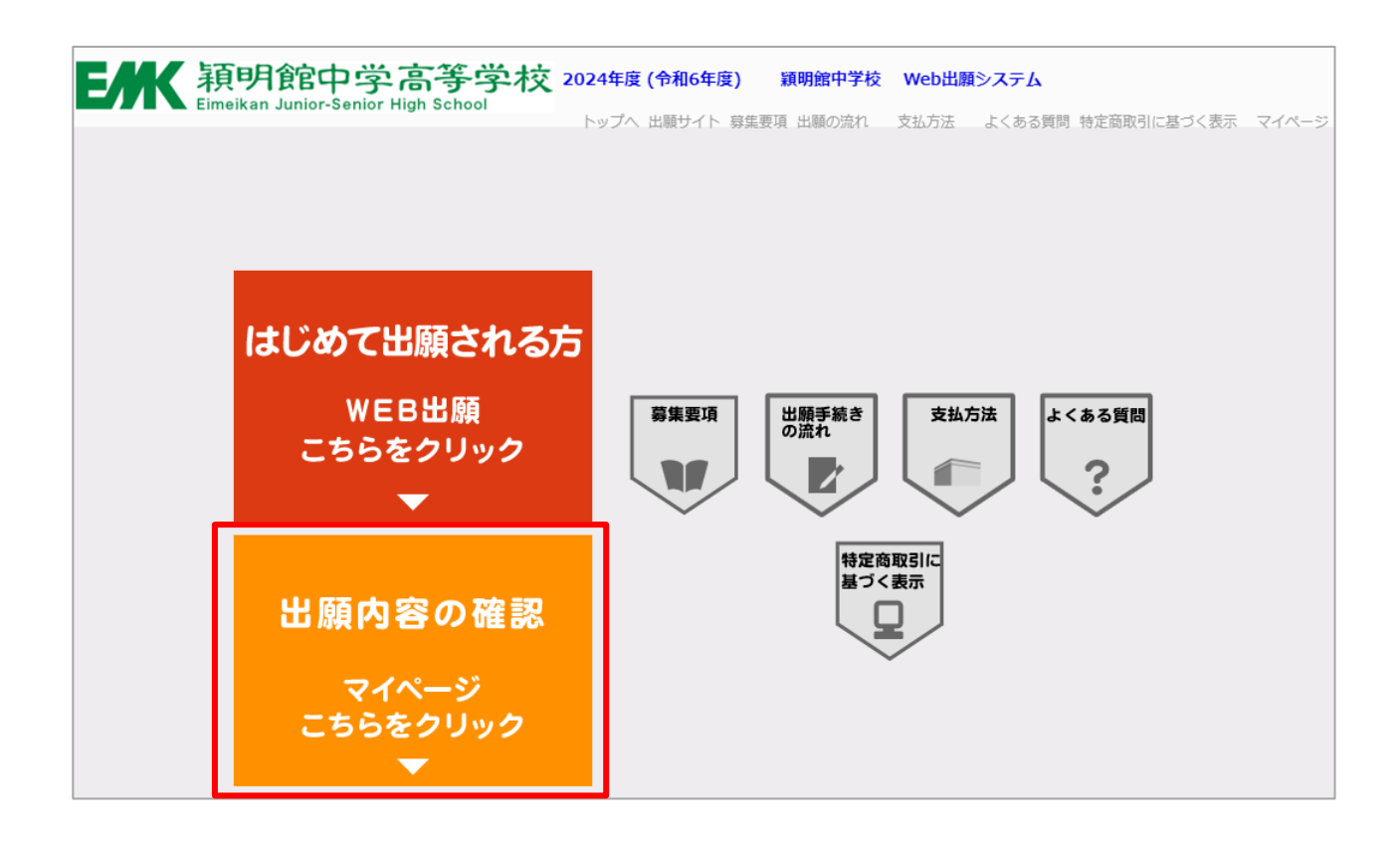

- 追加出願や出願内容の確認、受験票・宛名ラベルの印刷は「マイペー ジ」から行ってください。
- トップページの「出願内容の確認」をクリックするとマイページの ログイン画面に遷移します。

### 【マイページ機能 ログイン画面】

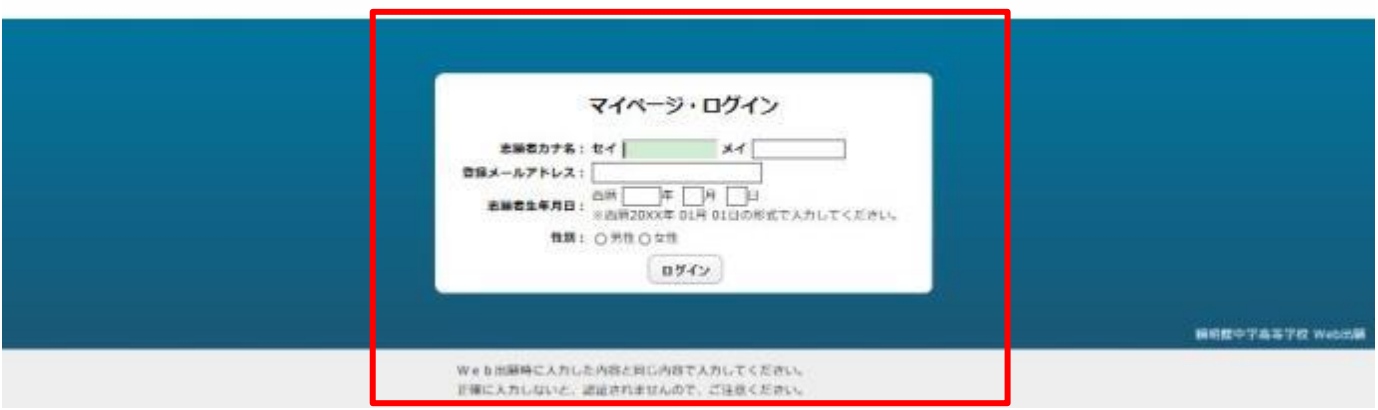

- 出願サイトで入力した志願者情報を入力し、「ログイン」ボタンをクリックし てください。
- ログインできない場合、Web出願時に入力いただいた情報と異なっている場 合がありますので、ご注意ください。

### 【マイページ機能 マイページ】

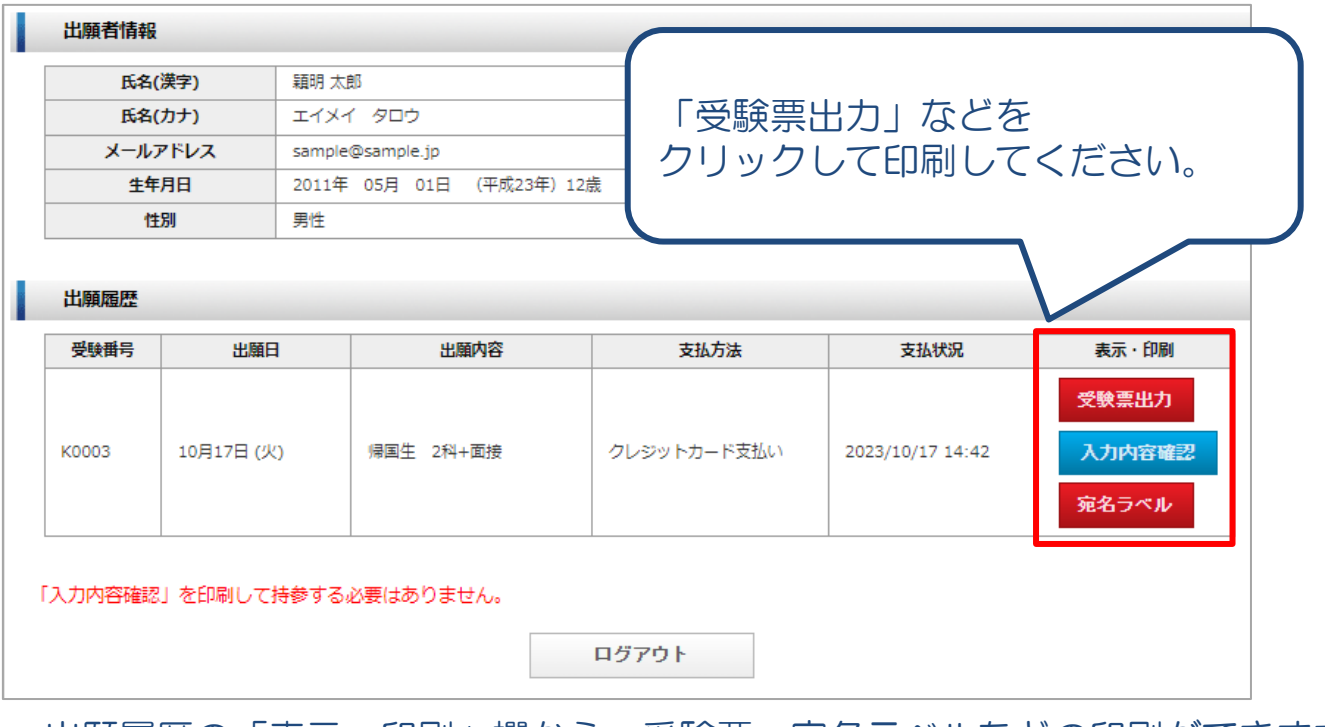

- 出願履歴の「表示・印刷」欄から、受験票・宛名ラベルなどの印刷ができます。 • 追加出願をご希望の場合は画面下部の「追加出願」ボタンを
	- クリックしてください。(一般入試/グローバル入試/総合入試の場合)
- 「入力内容確認」ボタンをクリックすると志願票が表示されます。 志願票は試験当日持参する必要はありません。

# 受験生のみなさんが 入試本番まで努力を重ね 成果を発揮することを願っています。 体調には充分に気をつけて がんばってください。

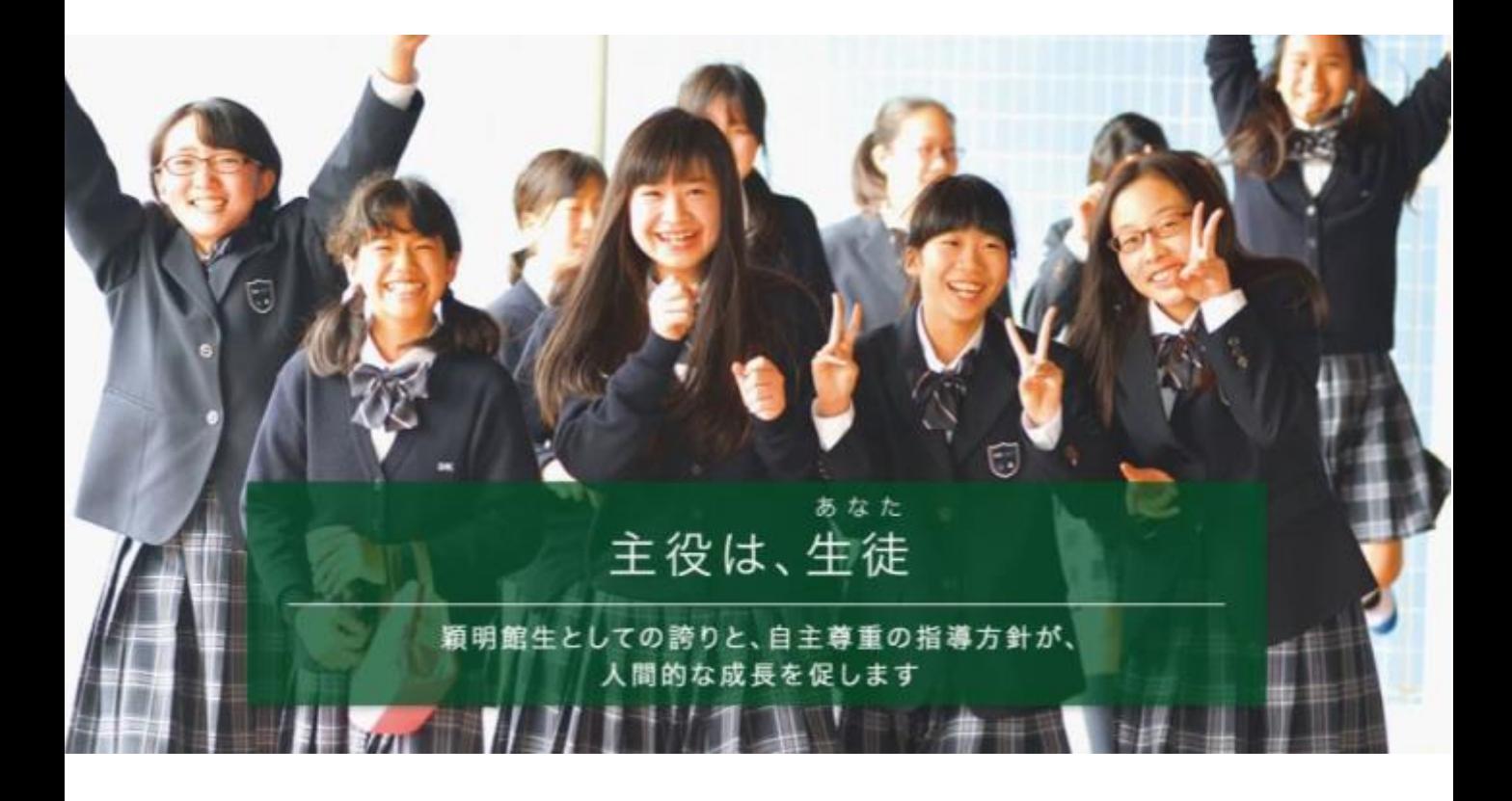

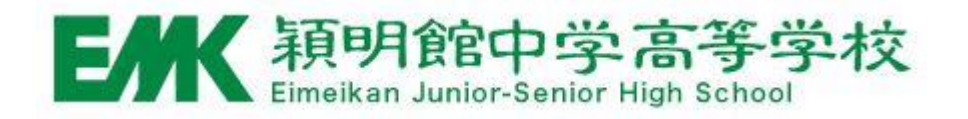